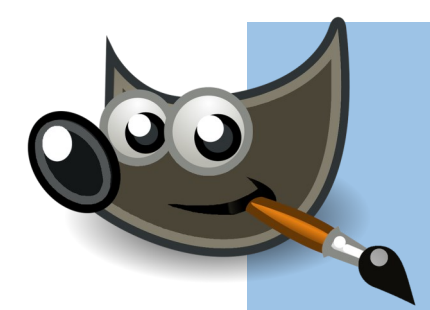

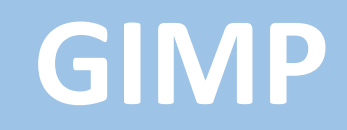

Fichier > ouvrir

Sélectionner l'image et cliquer sur ouvrir

Répéter l'opération autant de fois que vous avez d'images 1

> En haut à gauche s'affiche autant d'onglets que d'images ouvertes (voir sur l'image ci-jointe).

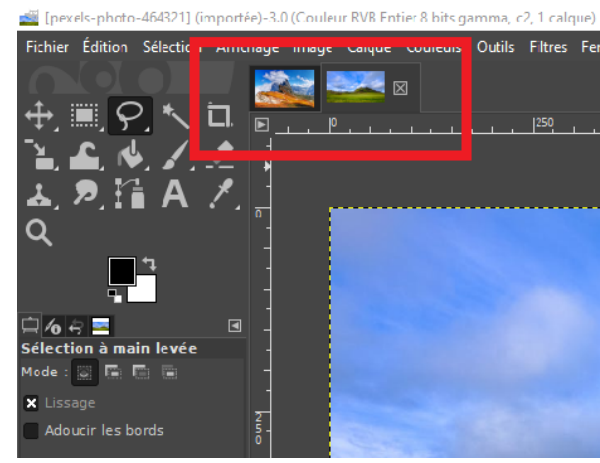

Il est possible de zoomer (voir en bas à gauche)

Sélectionner à l'aide de l'outil de sélection à main levée

Edition > copier

2

3

Puis Edition > coller

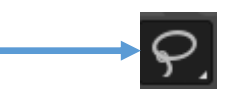

Outils pour: Déplacer Agrandir ou rétrécir

ENREGISTRER

Fichier > exporter sous... Sélectionner le bon fichier Nommer votre image Choisir le format: Image JPEG Cliquer sur Exporter

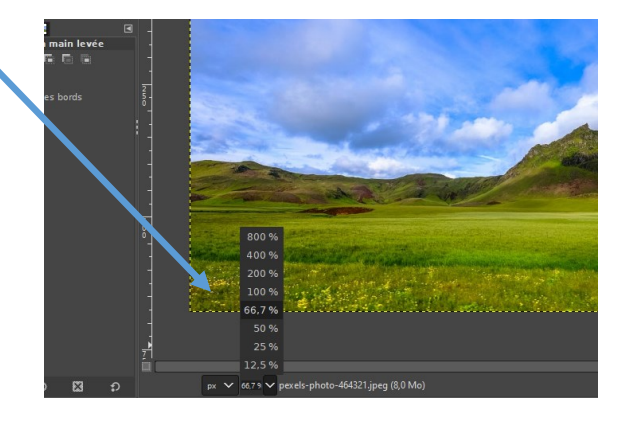

## **BON COURAGE**